## Jak dodać tło na zoomie

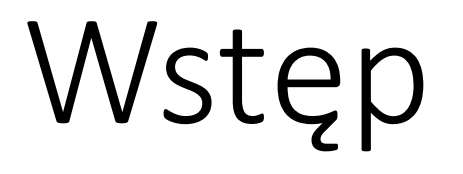

Dzień dobry, dzisiaj pokażę Państwu jak dodać tło na zoomie. Co to znaczy? To znaczy, że możemy zmienić obraz który pokazuje nasza kamerka na inny, np. plażę, lub restaurację.

### Instrukcja

- 1) Włącz Zoom
- 2) Dołącz do spotkania
- 3) Przy ikonce kamerki naciśnij strzałkę i wybierz "Choose Virtual Background..."
- 4) Wybierz jedno z listy
- 5) Koniec

#### Gdzie znajdę opcję wyboru

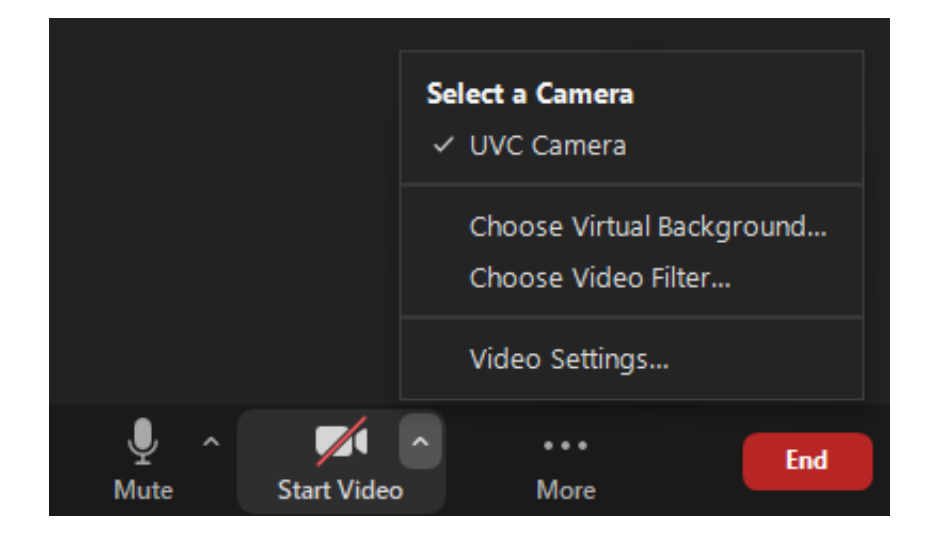

Opcja wyboru tła pojawi nam się po naciśnięciu małej strzałki która znajduje się obok przycisku kamerki

#### Choose Virtual Background

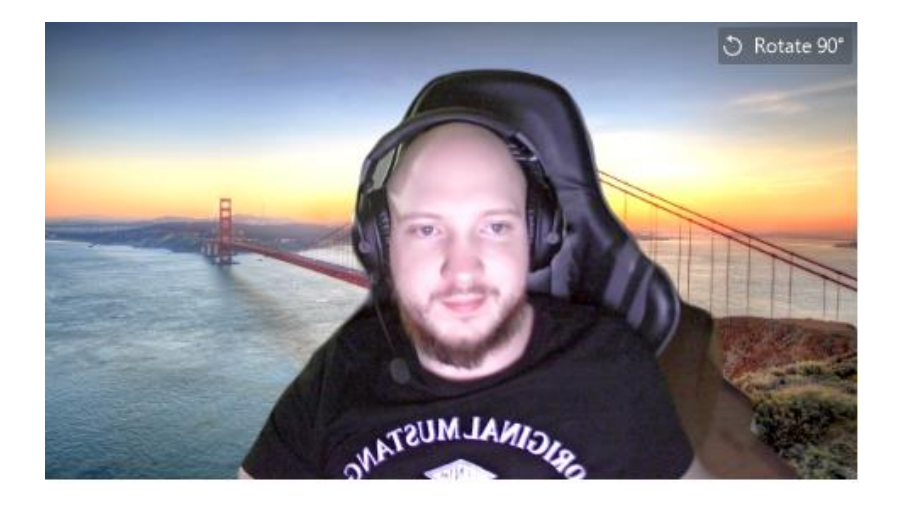

Virtual Backgrounds Video Filters None

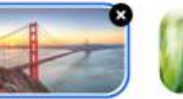

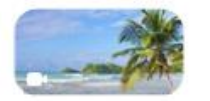

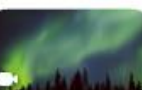

 $\bigoplus$ 

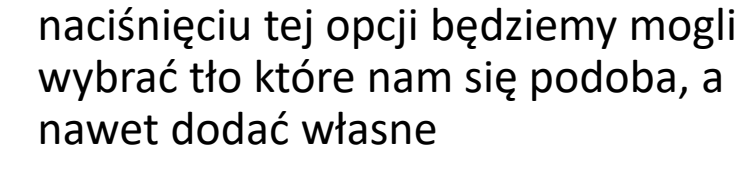

Czyli wybierz wirtualne tło, po

Aby dodać własne tło należy nacisnąć przycisk "+" który znajduje się pod obrazem z kamery

# Dziękuję za uwagę  $\odot$

Teraz już Państwo wiedzą jak ustawić wirtualne tło

W razie pytań zapraszam do kontaktu mailowego!